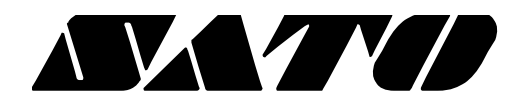

# **Wireless LAN Connection Manual PV3/PV4**

## **BARCODE PRINTER Ver. 1.00**

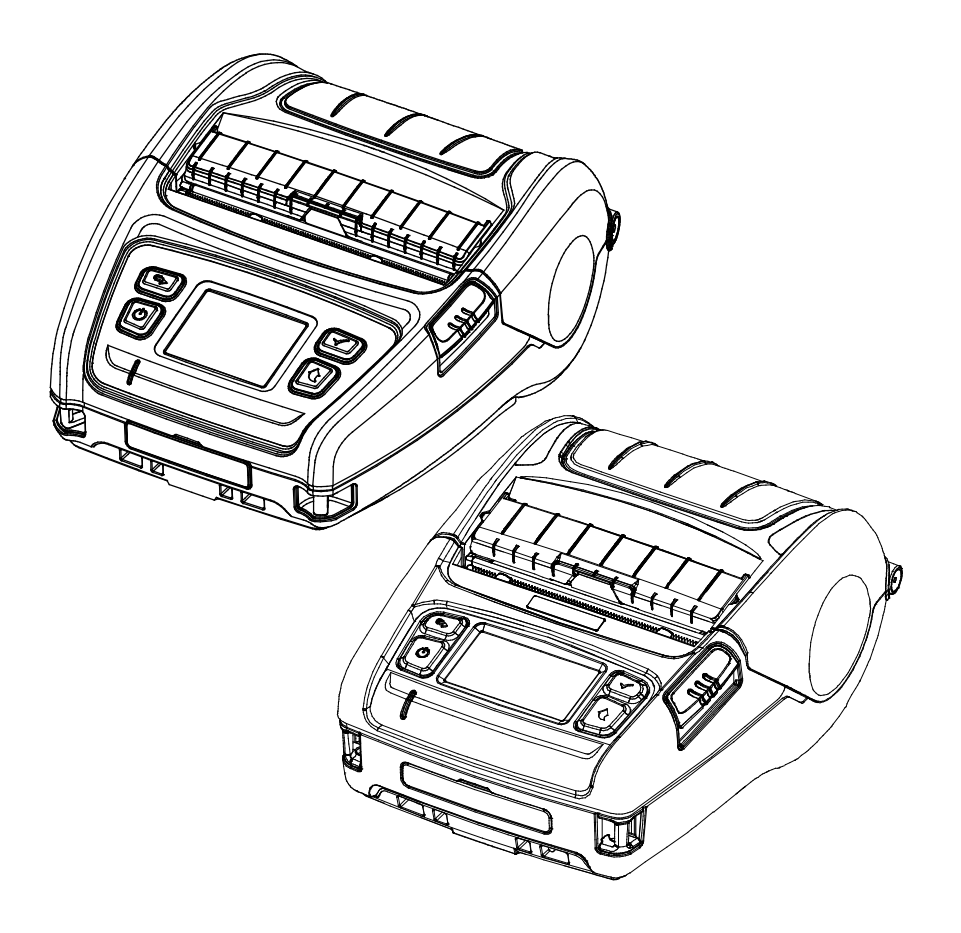

### **Table of Contents**

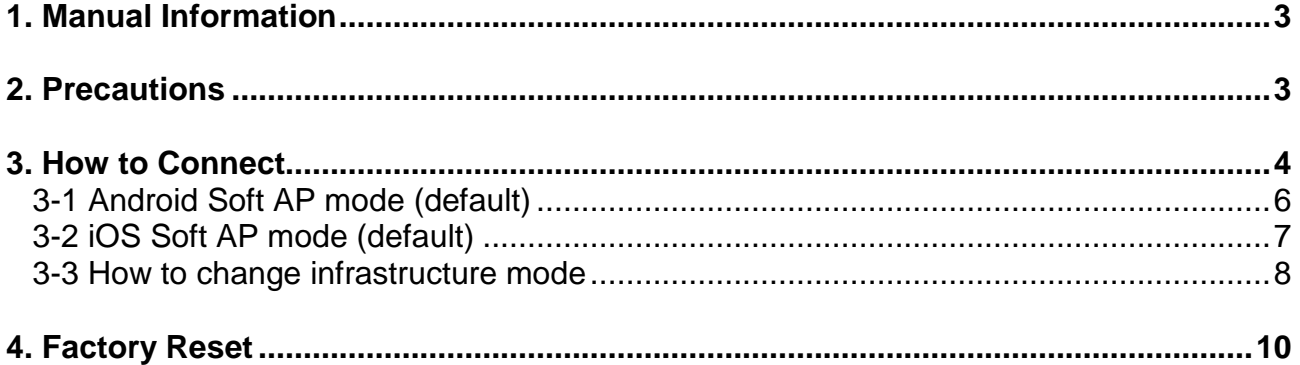

### <span id="page-2-0"></span>**1. Manual Information**

This Wireless LAN manual provides information on the connection of wireless network with the barcode printer.

We at SATO maintain ongoing efforts to enhance and upgrade the functions and quality of all our products. In following, product specifications and/or user manual content may be changed without prior notice.

### <span id="page-2-1"></span>**2. Precautions**

2-1 The printer has to be within 100m(Out door) from AP(Access point) to connect Wireless LAN. Although 35m is able to communicate in door, Wireless LAN could be affected by environment to be shorten.

The printer's LCD shows the connection status of the Wireless LAN.

- $\widehat{\mathbb{R}}$  Indicates that the Wireless LAN is connected normally
- **10** Indicates that the Wireless LAN password is wrong
	- Indicates that the AP of the set SSID is not nearby
- 2-2 The maximum separating distance may be shortened if transmission obstacles, such as cement walls, are present
- 2-3 If a device (such as a microwave oven, Wireless LAN, etc.) that uses the same frequency is present, transmission may be interrupted. Separate the printer and Bluetooth-enabled device from such interrupting devices by a distance of at least 5m.

### <span id="page-3-0"></span>**3. How to Connect**

Wireless LAN can be configured through the printer's Wireless LAN interface. Likewise, Wireless LAN can also be configured though the printer's Serial/USB interfaces.

(1) Connecting Printer

1) Serial / USB cable

Connect Serial/USB cable to Printer, PC device.

When Serial cable use, baudrate between Device and printer should be the same.

2) Wireless LAN

Connect to the AP (Access Point) configured in Infrastructure mode in order to connect to the LAN/wireless network

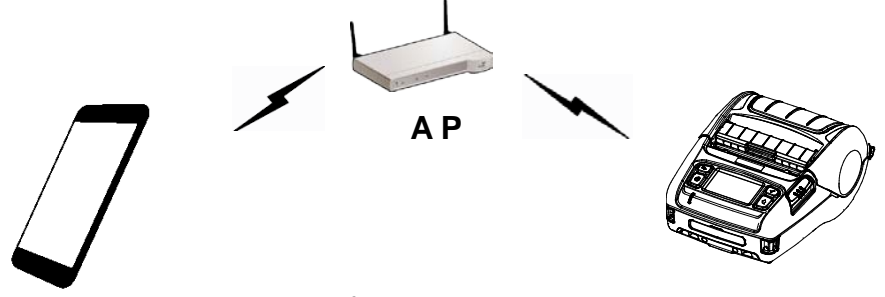

Infrastructure mode

In order to configure the network between the wireless host device and the printer, set the printer to Soft AP Mode.

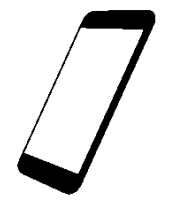

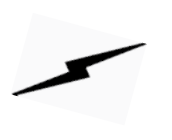

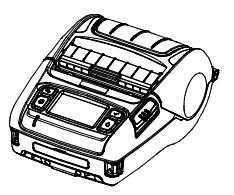

Soft AP mode

#### (2) Checking Network Setting

Self-test

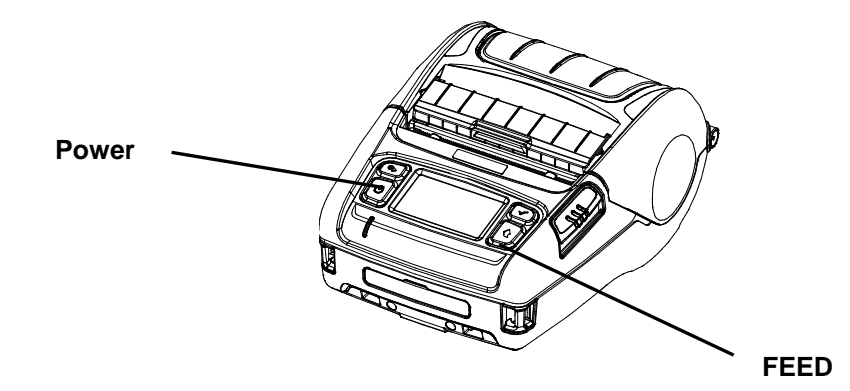

While the printer is turned off, turn on the printer while pressing the feed button. The printer setting values will then be printed.

### <span id="page-5-0"></span>**3-1 Android Soft AP mode (default)**

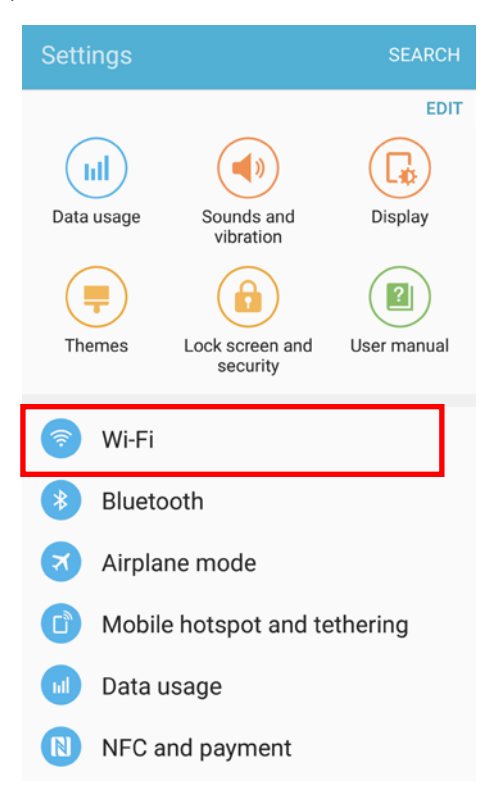

#### 1) Select "Wi-Fi". 2) Select the printer to connect

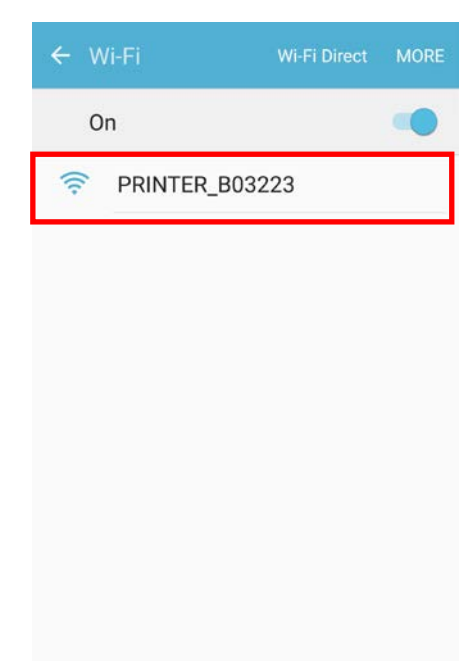

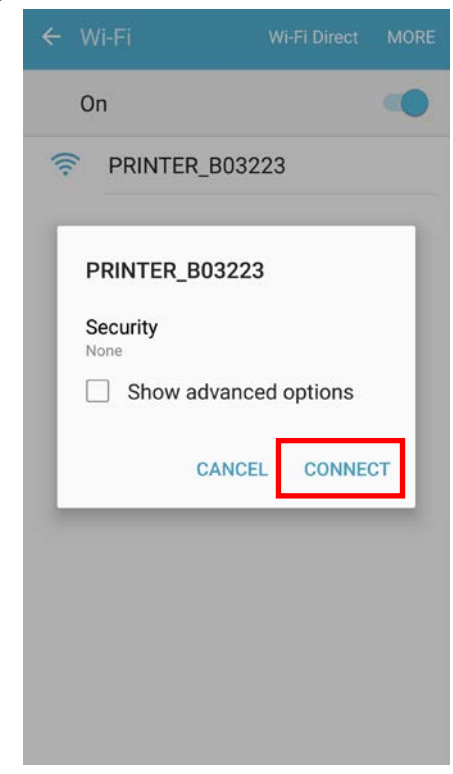

#### 3) Select "CONNECT". 4) Wi-Fi communication is available.

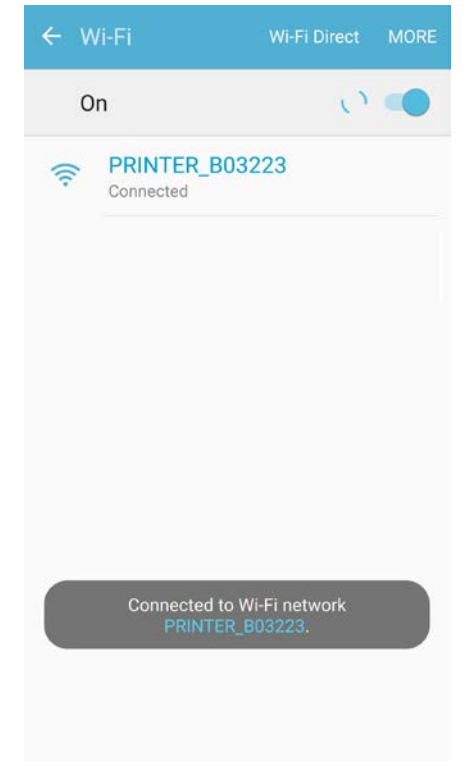

#### <span id="page-6-0"></span>**3-2 iOS Soft AP mode (default)**

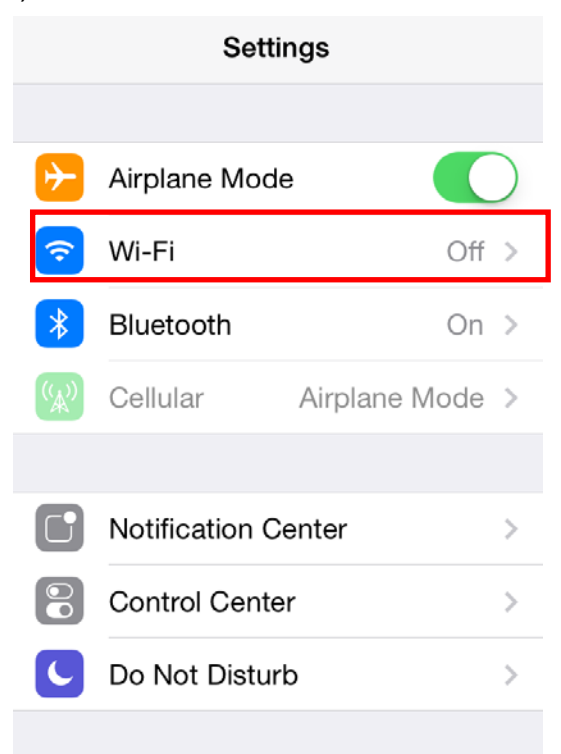

#### 1) Select "Wi-Fi". 2) Wi-Fi ON and Select the printer to connect

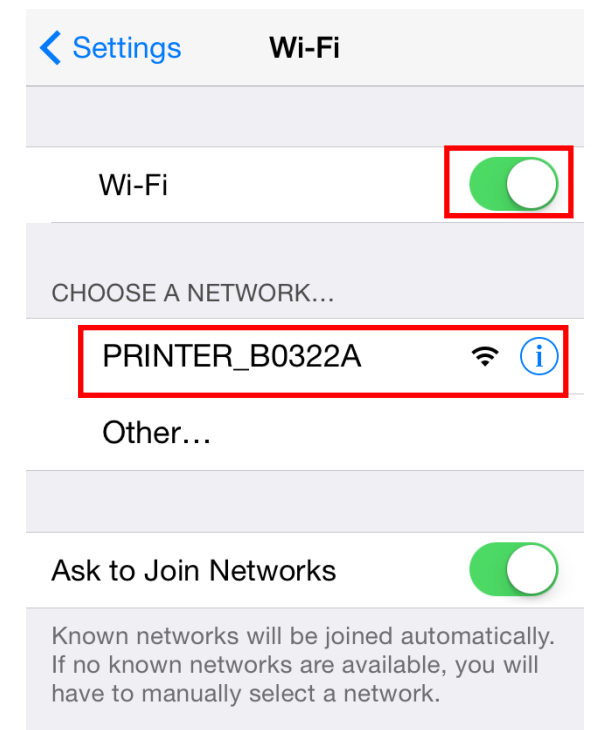

#### 3) Wi-Fi communication is available

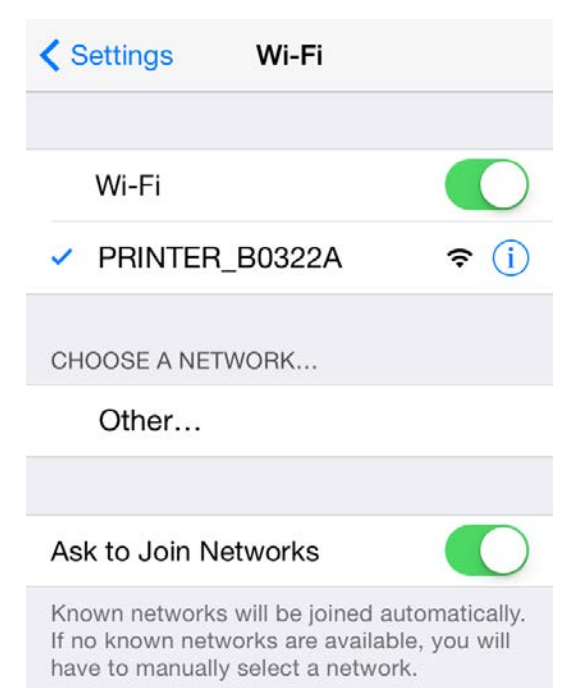

#### <span id="page-7-0"></span>**3-3 How to change infrastructure mode**

1) Enter the IP address of the printer in the address bar, and the following login window will pop up. Enter the ID and Password set for the printer, and then click [LOG IN] (Default User Name: admin, Password: password)

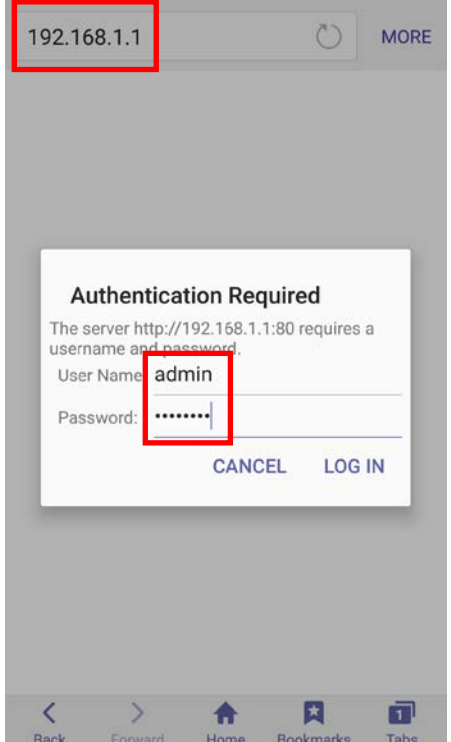

2) Select "Wireless" to change Wireless LAN mode.

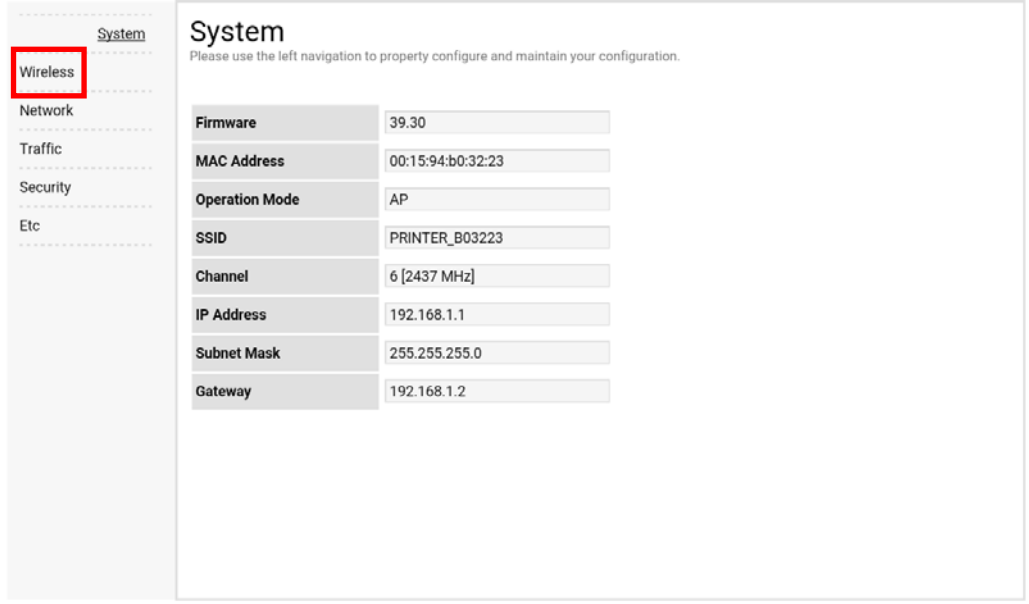

3) Select "infrastructure", and set SSID, WLAN Security Type.

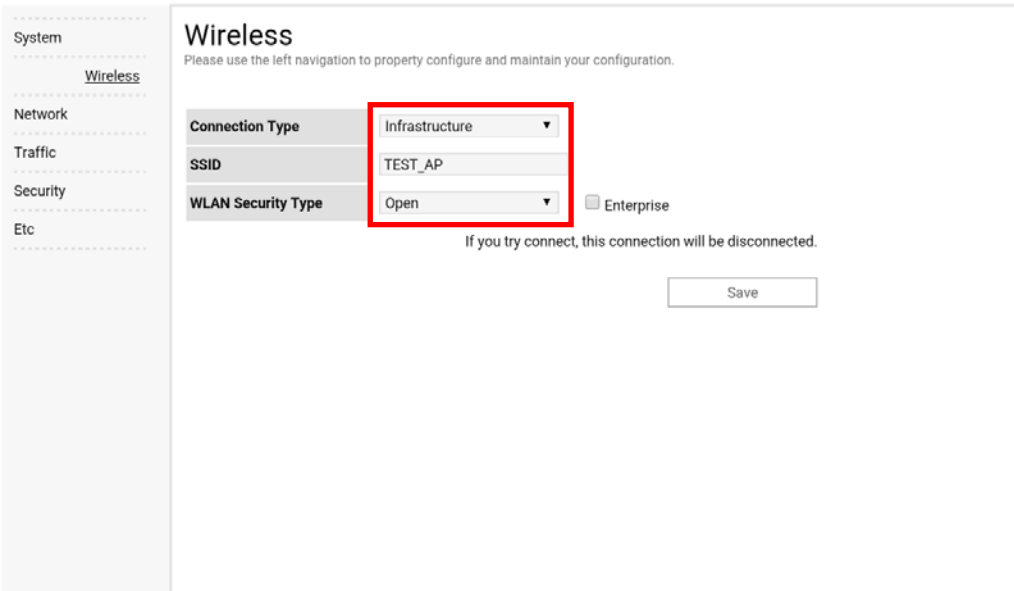

4) Reboot the Printer.

### <span id="page-9-0"></span>**4. Factory Reset**

This function changes the Wireless LAN settings of the printer to the initial factory settings.

#### **Method**

Select the wireless interface on the printer's LCD screen.

Wireless LAN Factory reset is available in

WLAN> ON / OFF> Factory Reset WLAN>WLAN Factory reset

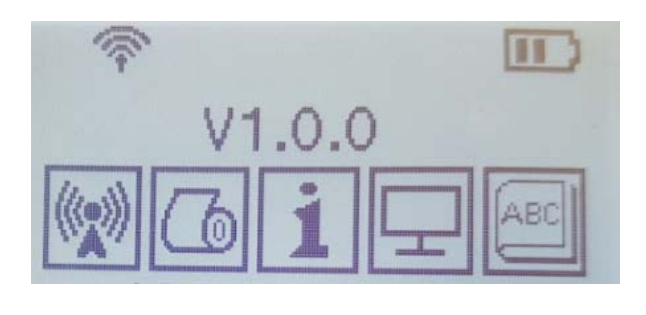

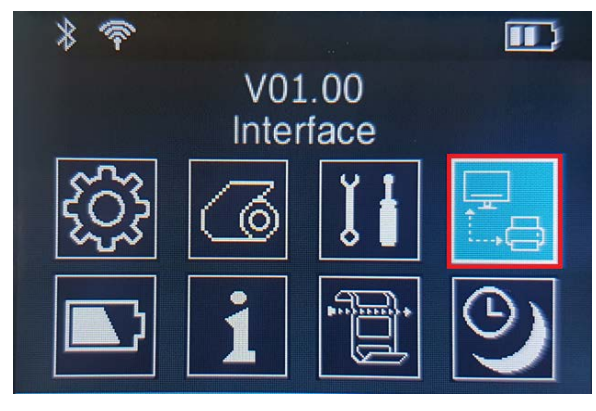

PV3 PV4

When the printer is turned off, the Wireless LAN setting is applied as the factory default

#### **Factory Reset Values**

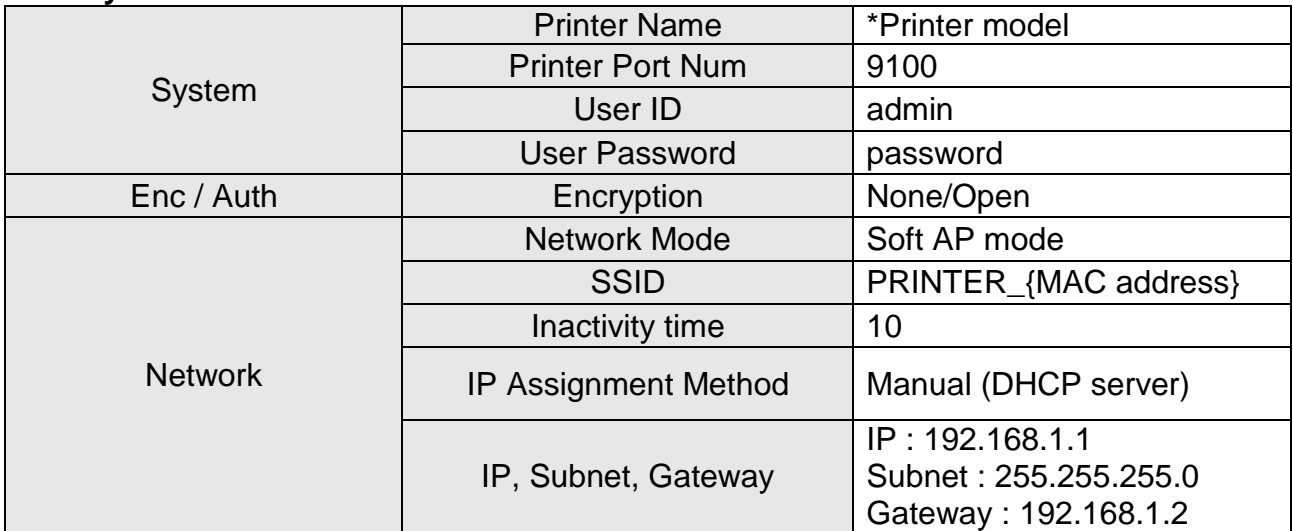

#### **Specification**

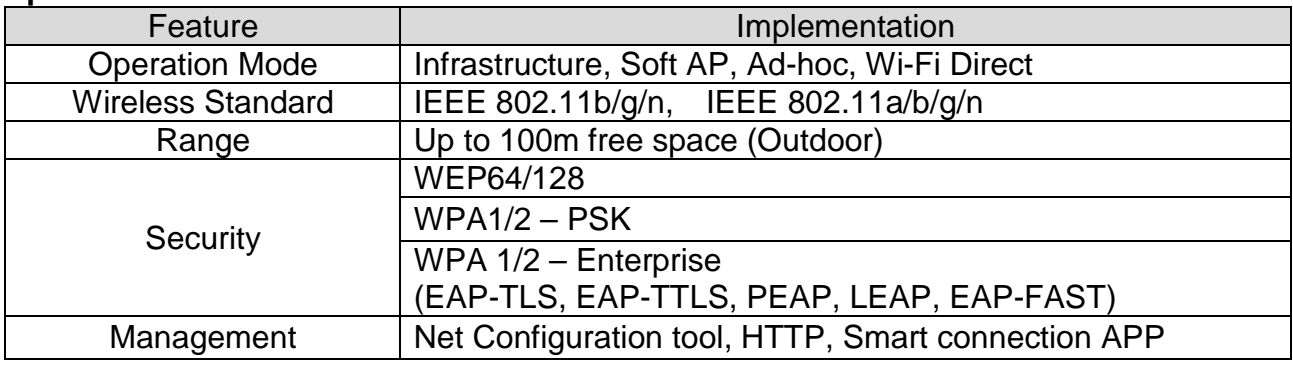

### **Copyright**

© SATO CORPORATION. All rights reserved.

This user manual and all property of the product are protected under copyright law. It is strictly prohibited to copy, store, and transmit the whole or any part of the manual and any property of the product without the prior written approval of SATO CORPORATION.

The information contained herein is designed only for use with this SATO product. SATO is not responsible for any direct or indirect damages, arising from or related to use of this information.

- The SATO logo is the registered trademark of SATO CORPORATION.
- All other brand or product names are trademarks of their respective companies or organizations.

SATO maintains ongoing efforts to enhance and upgrade the functions and quality of all our products.

In the following, product specifications and/or user manual content may be changed without prior notice.

### **Caution**

Some semiconductor devices are easily damaged by static electricity. You should turn the printer "OFF", before you connect or remove the cables on the rear side, in order to guard the printer against the static electricity. If the printer is damaged by the static electricity, you should turn the printer "OFF".